#### 1.メニューを選択

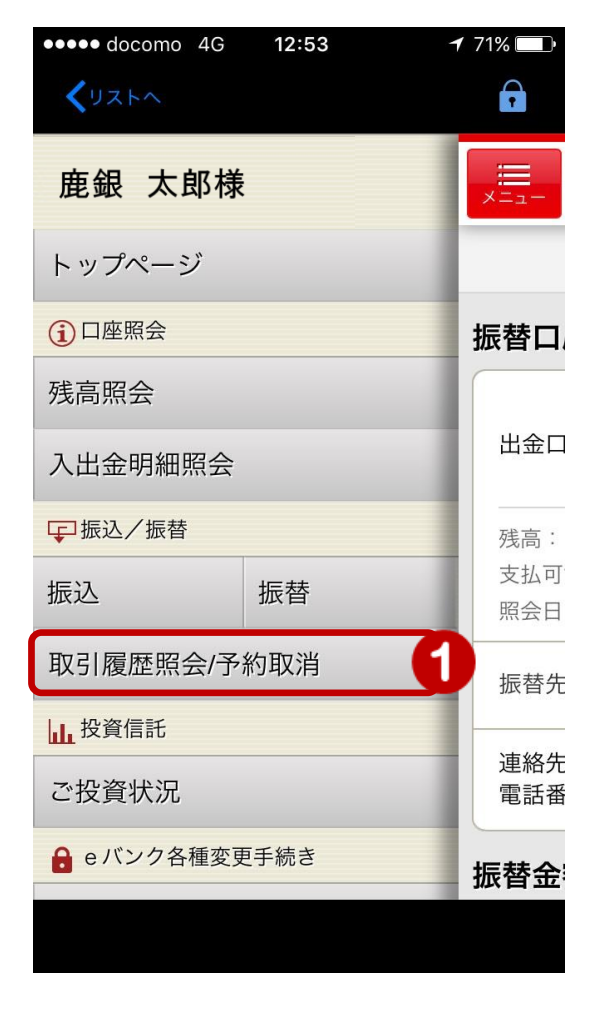

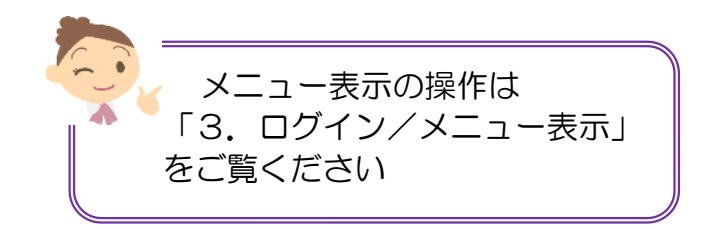

① メニュー[振込/振替]の[取引履歴照会/ 予約取消]をタップ

### 2.取引履歴を照会

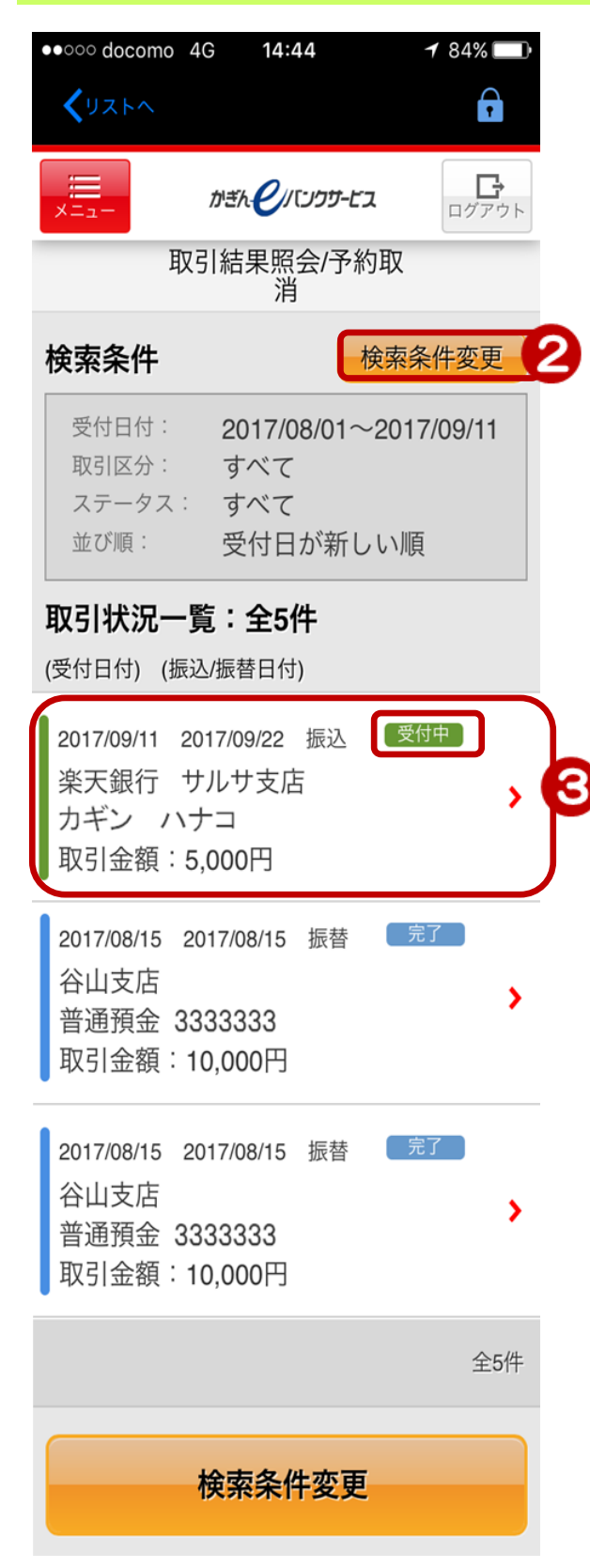

- ② 表示する期間・取引区分等を変更す る場合は、[検索条件変更]をタップ し【検索条件選択画面】で検索条件 を設定
	- ⇒【検索条件の入力方法】は 次のページをご覧ください
- ③ 取引明細をタップすると取引内容 の照会および、振込・振替の予約取 消ができます

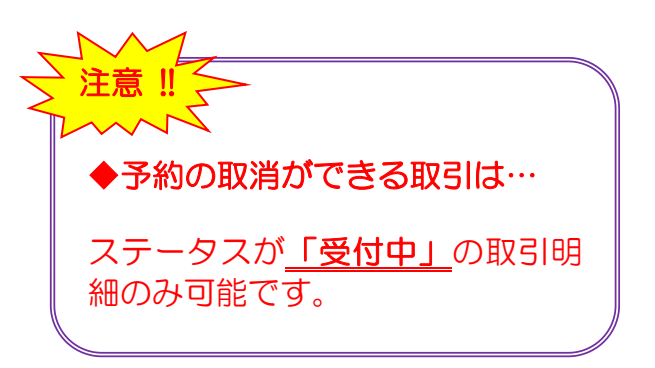

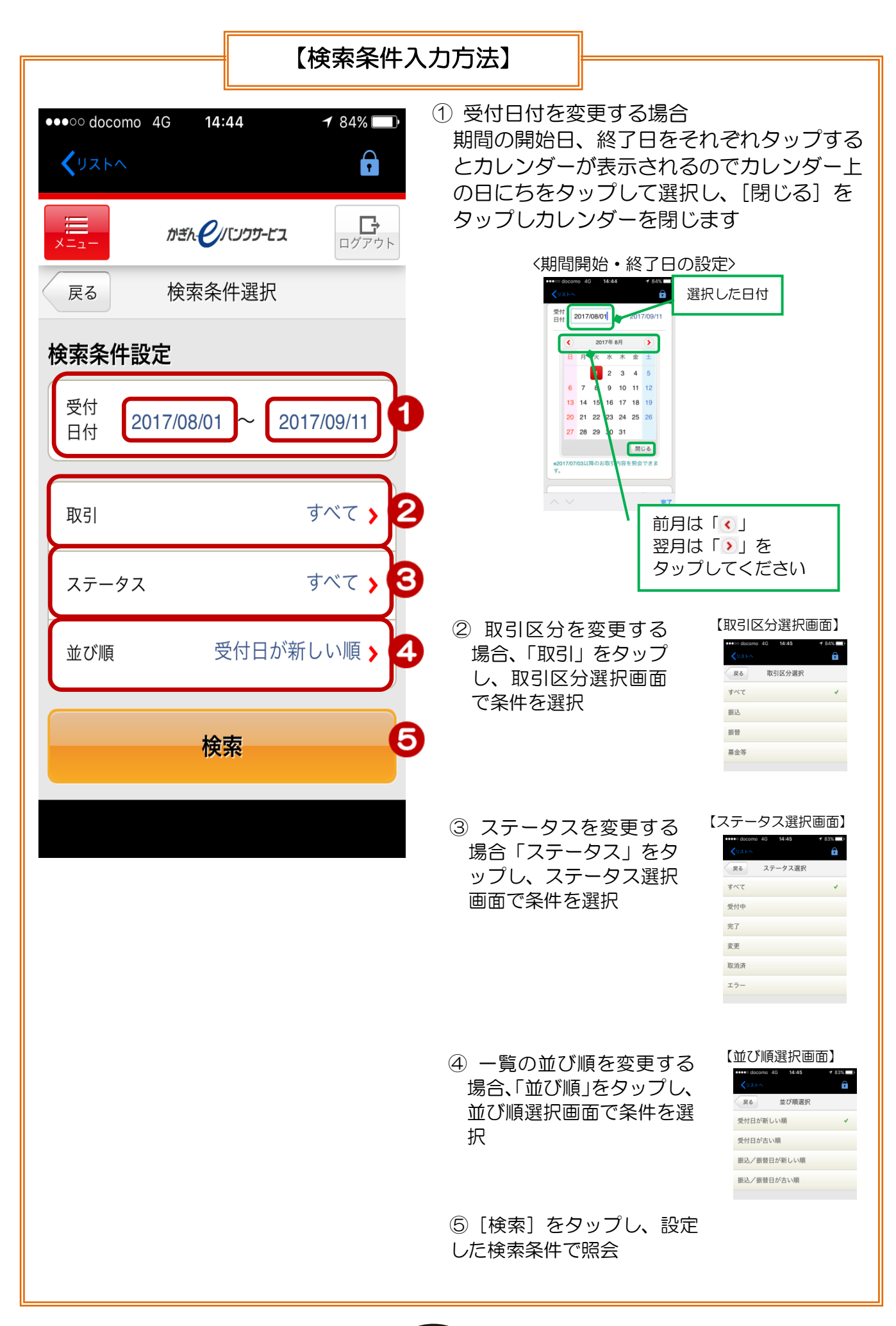

3

# 3.取引内容の詳細および予約取消

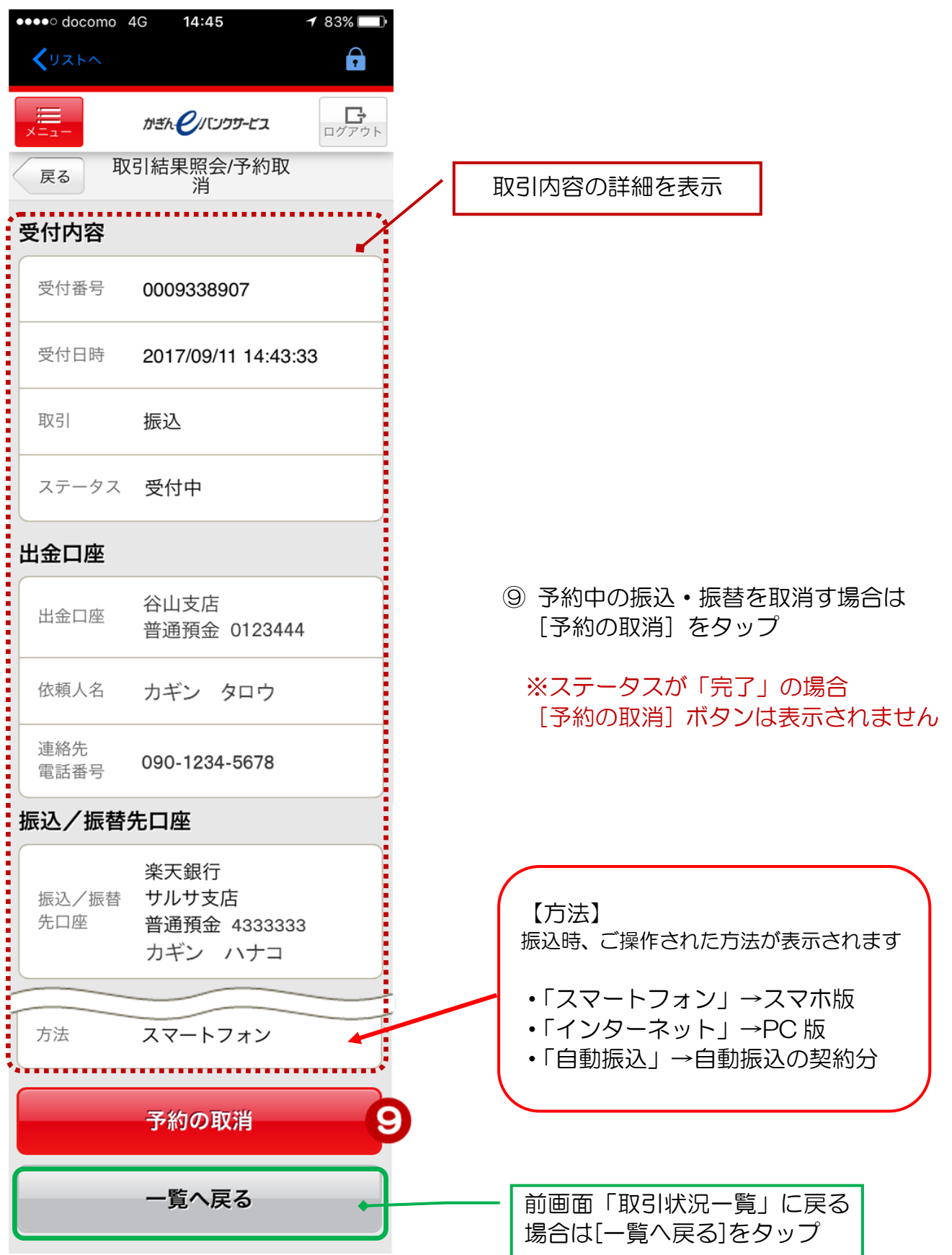

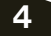

ı

#### 4.予約取消内容の確認/取消

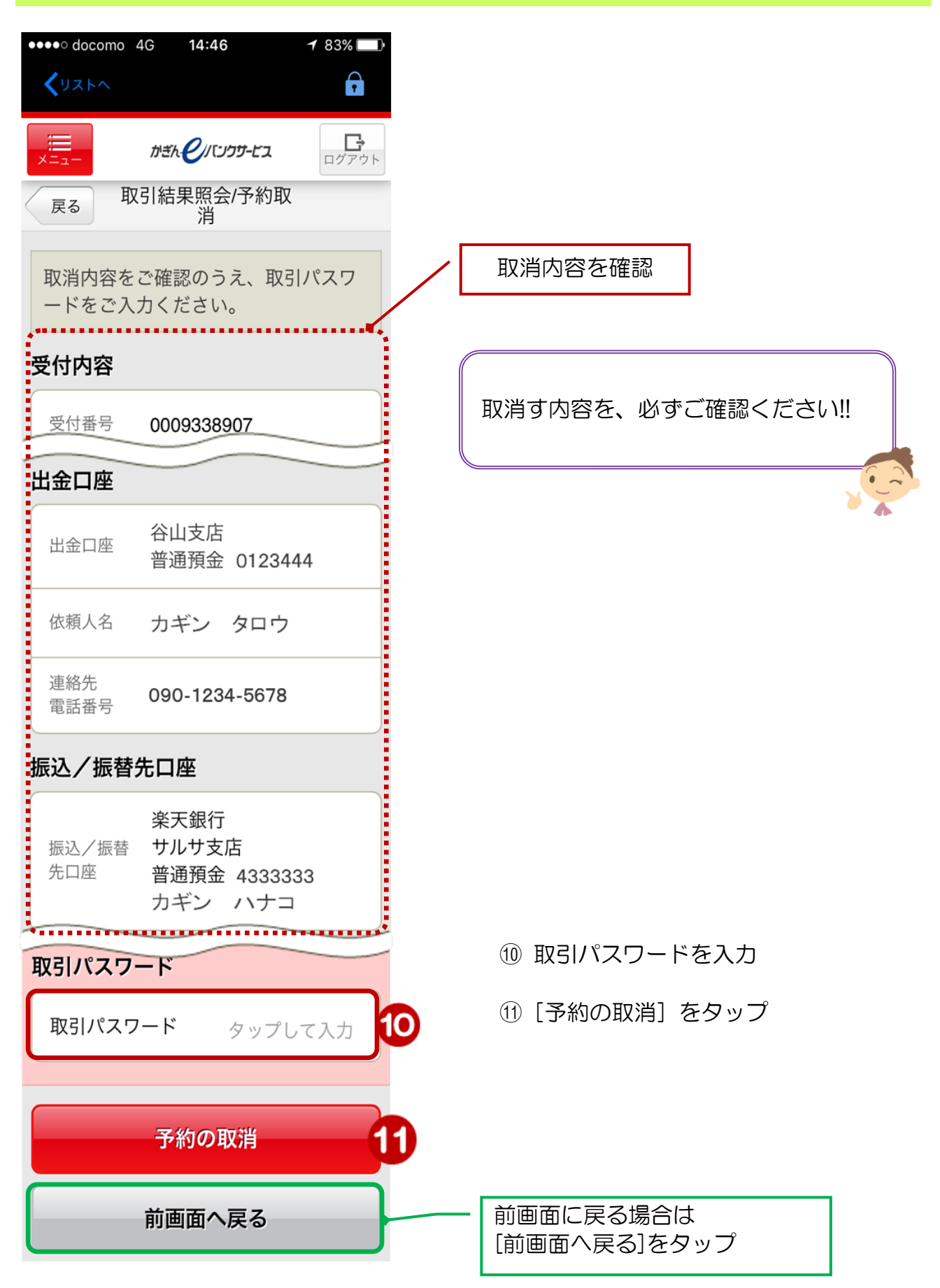

# 5.取消完了

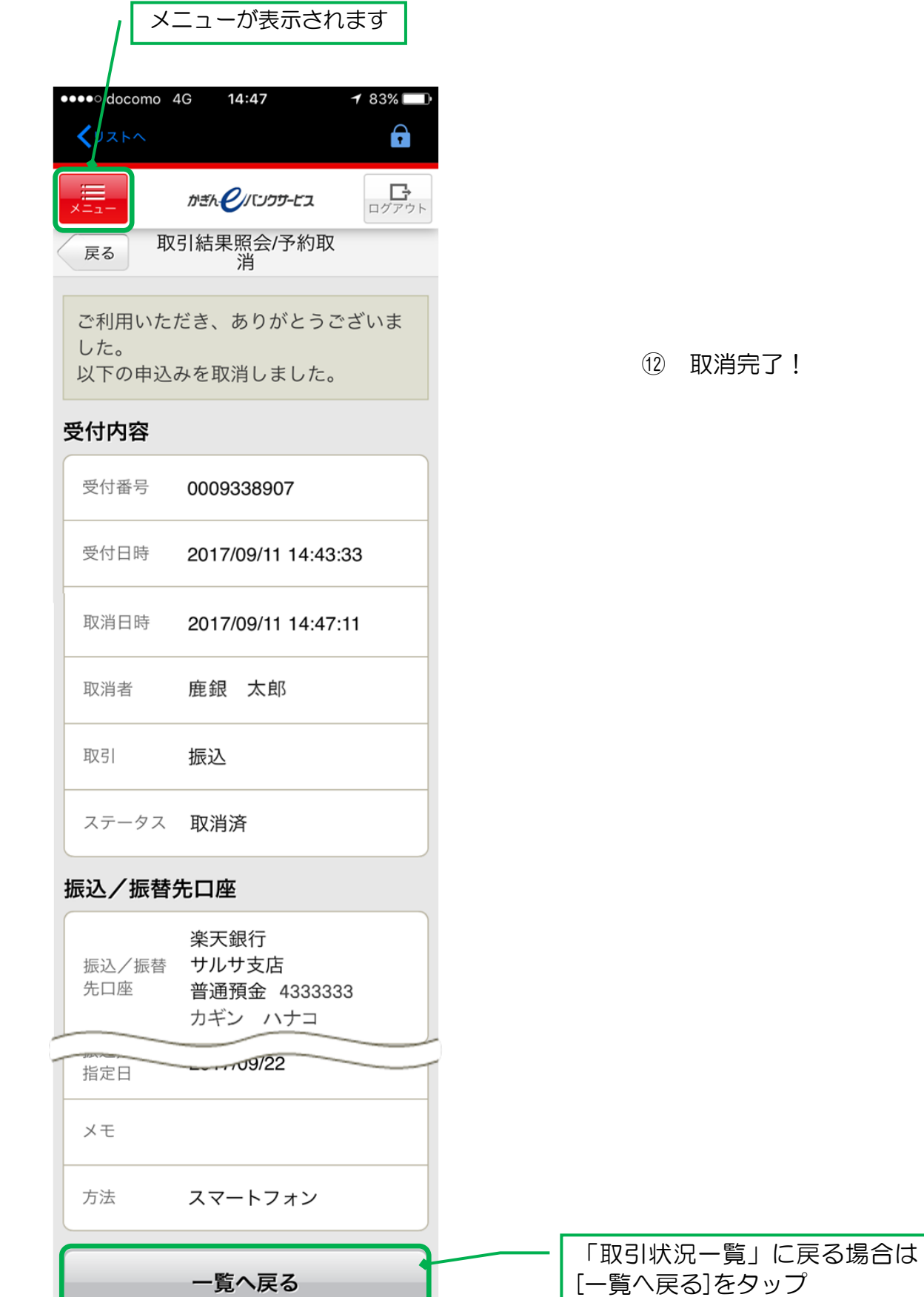

| [一覧へ戻る]をタップ